## **Binny Golf Club**

# Online Score Entry

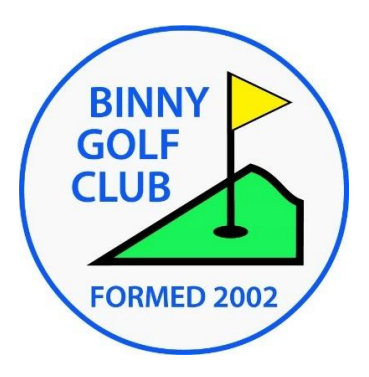

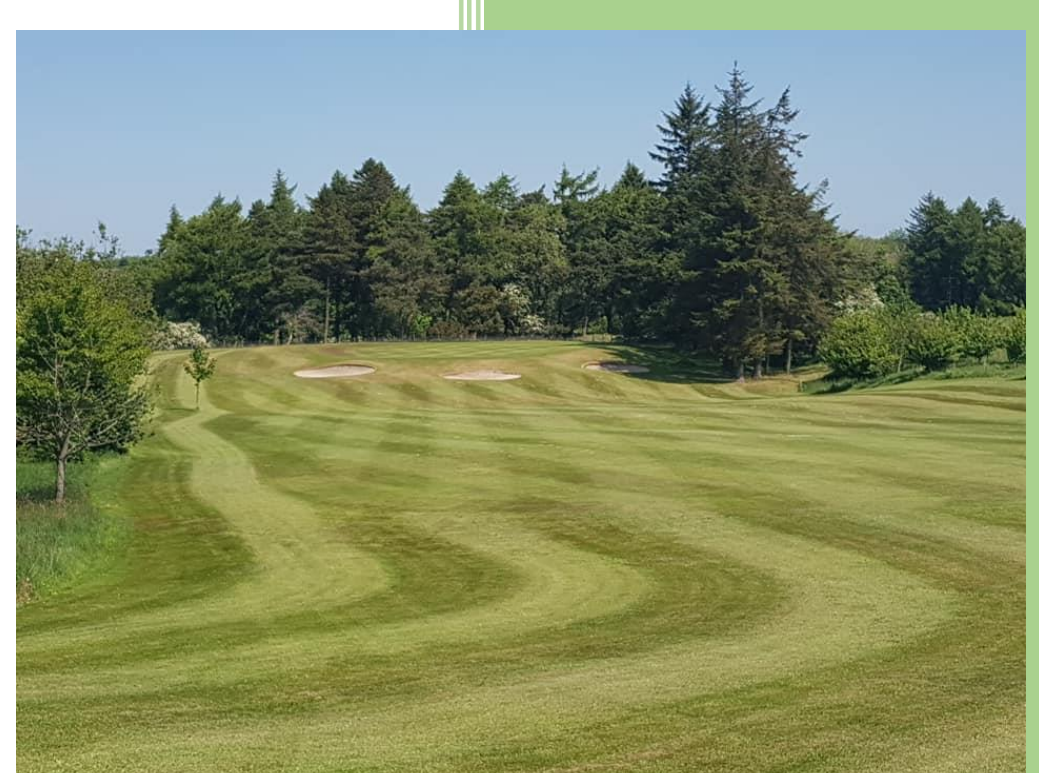

© Binny Golf Club Ltd. 2021

## Online Score Entry

**Author** : Brian Grant<br>**Date** :  $13/03/2021$  $\therefore$  13/03/2021

## <span id="page-2-0"></span>**CONTENTS**

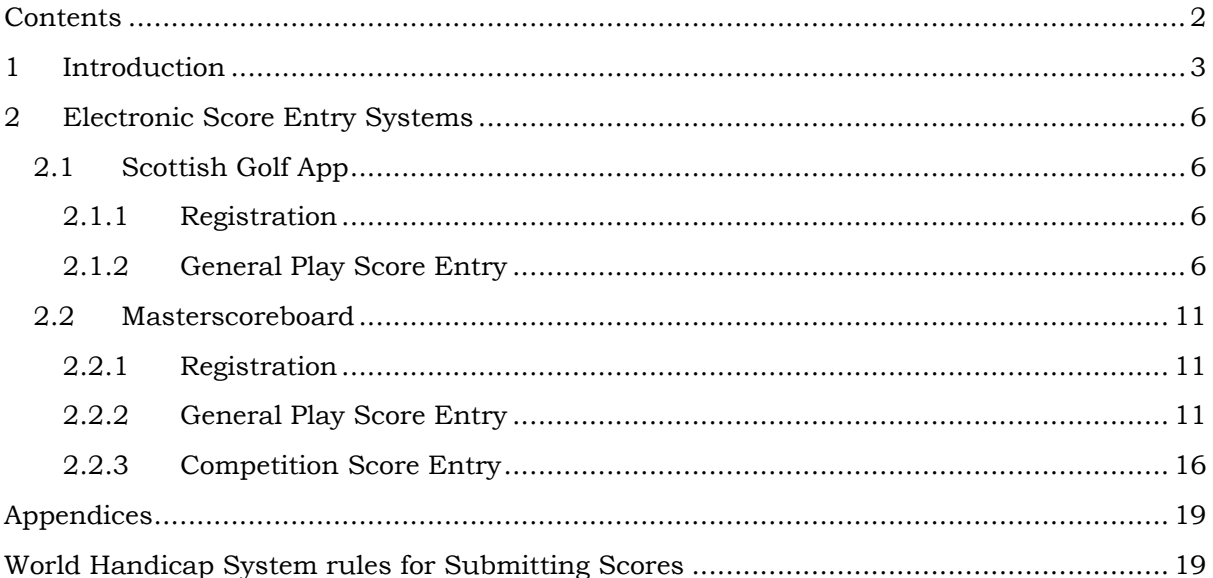

#### <span id="page-3-0"></span>**1 INTRODUCTION**

Scottish Golf and the other home unions of the United Kingdom replace the CONGU system of handicapping with the World Handicap System on 2nd November 2020. This system had already been adopted by many Golf Unions around the world with the stated aim of :

- 1. Providing maximum enjoyment for all who play the game. The new system will enable players of any ability, from anywhere in the world, to play and compete with others on a fair basis. This will be the case whether in competition, or during a casual round.
- 2. WHS will encourage as many golfers as possible to obtain and maintain a handicap and once a golfer has their handicap, players of differing abilities, genders, and nationalities will be able to take their handicap to any course in the world where they will be able to compete on a fair basis.
- 3. Another key aim of WHS is that it will indicate, with accuracy, the score a golfer is reasonably capable of achieving on any course around the world, playing under normal conditions.

For more details of the WHS go to the Scottish Golf webpage:

#### <https://scottishgolf.org/handicapping-homepage/>

With handicaps being calculated and maintained centrally Scottish Golf hope that golf club members will submit more casual rounds in order to make their handicaps a better reflection of the player's current ability. They have provided a facility for submitting General Play scores, similar to Supplementary Scores under the CONGU system, using the Scottish Golf mobile phones app.

In order to be deemed acceptable for Handicapping purposes the score must meet the criteria shown in [Figure 1.](#page-3-1) This is an extract from the WHS Handicapping Rules (https://scottishgolf.org/whs-rules-of-handicapping/)

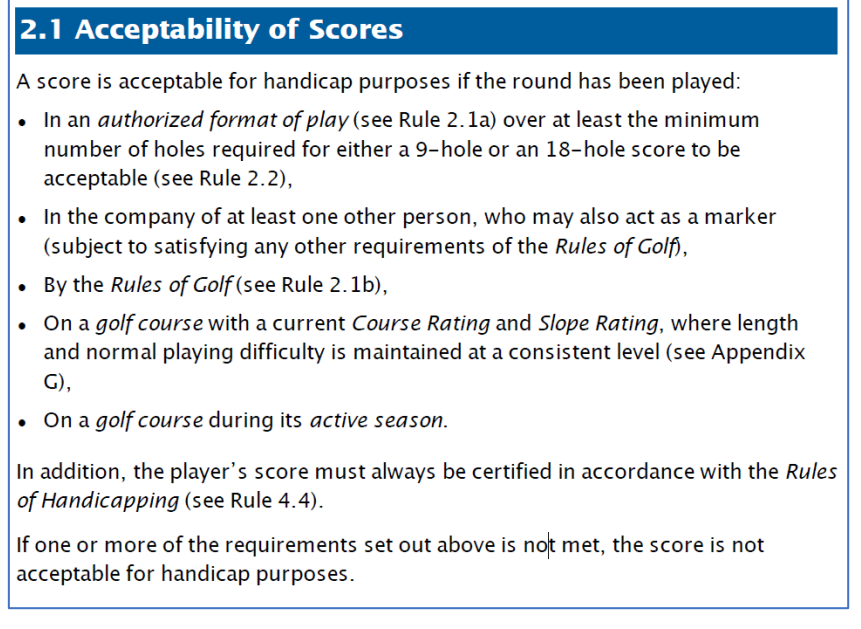

<span id="page-3-1"></span>WHS allows players to submit General Play scores from any course in Scotland with a recognised WHS Course and Slope Rating.

At Binny Golf Club we continue to use HandicapMaster/Masterscoreboard software as a front-end to the Scottish Golf Central Database of Handicaps (CDH) and to organise and run our competitions.

Masterscoreboard has also now been updated to allow online entry of scorecards, both in club competitions and also for General Play scores.

The intention of this document is to provide a guide to members of Binny Golf Club to help them decide which method of Online Score Entry to use and how to successfully submit scores in either the Scottish Golf App or on Masterscoreboard.

[Figure 2](#page-5-0) on the next page provides a handy flowchart to help you determine which app to use regardless of whether you are submitting a General Play score or a Competion Score at Binny Golf Club or at another Scottish Golf course.

From the 2021 season at Binny we encourage all members to use Online Score Entry for competitions where possible. Doing so reduces the handling of paper scorecards, which is particular important during the current COVID restrictions, and minimises the effort for starters and Match Secretaries to input scores particularly in midweek medal rounds that may not finish until after the clubhouse is closed.

Unfortunately, in both the Scottish Golf App and the Masterscoreboard App there is nowhere for the marker to record a players score for verficiation afterwards, this means that verbal verification should take place after each hole, or the marker should maintain a paper record of scores for verficiation at the end.

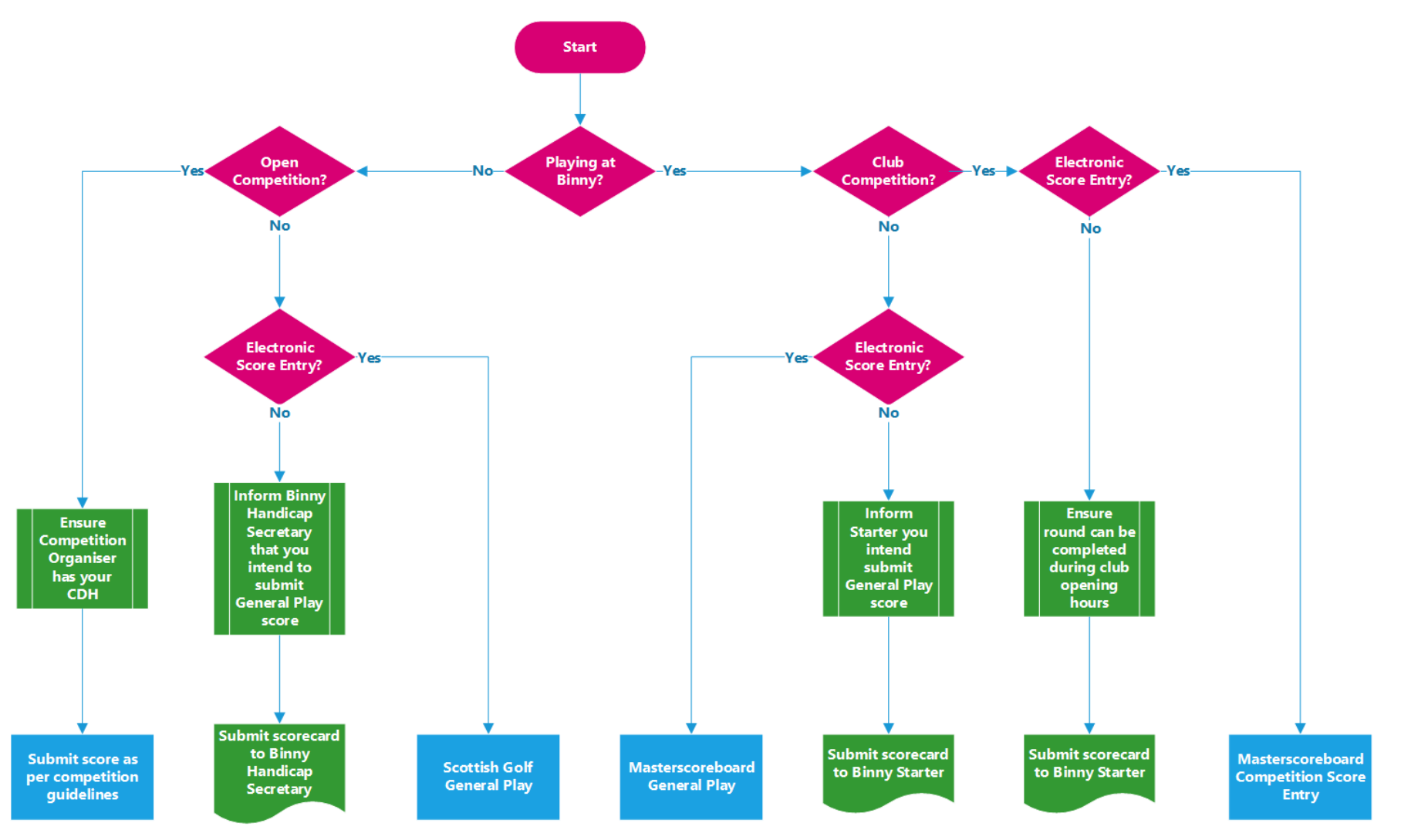

<span id="page-5-0"></span>*Figure 2: Flowchart to determine method of Online Entry*

## <span id="page-6-0"></span>**2 ELECTRONIC SCORE ENTRY SYSTEMS**

#### <span id="page-6-1"></span>**2.1 Scottish Golf App**

#### <span id="page-6-2"></span>2.1.1Registration

Scottish Golf have provided an website and mobile application that players can use for:

- Getting visibility of your Handicap Record
- Accessing your Handicap Certificate
- Lookup of Slope/Course ratings for courses in Scotland
- Entering General Play scores

Golf club members can sign up to the Scottish Golf platform using their CDH number during the registration process. If you do not know your CDH number please request this from handicapping@binnygolf.co.uk

#### <span id="page-6-3"></span>2.1.2General Play Score Entry

- Start up and sign into the Scottish Golf App.
- Click on the **General Play** button.

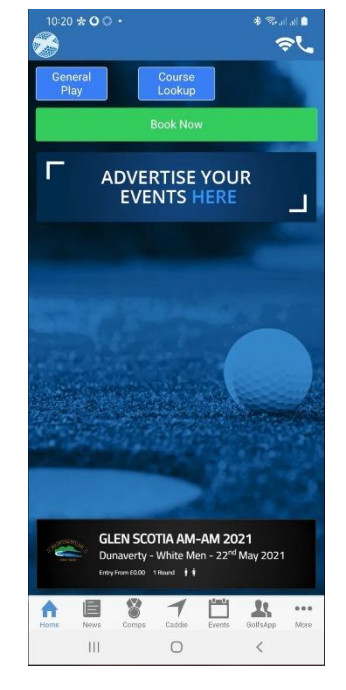

- The app will display your Handicap Certificate, WHS Handicap Index and CDH details.
- Click again on **Gen. Play Score** button

- You need to be in proximity of the Golf Course to sign in for a General Play Score.
- The app will show a list of golf courses nearby, select Golf course to be played.

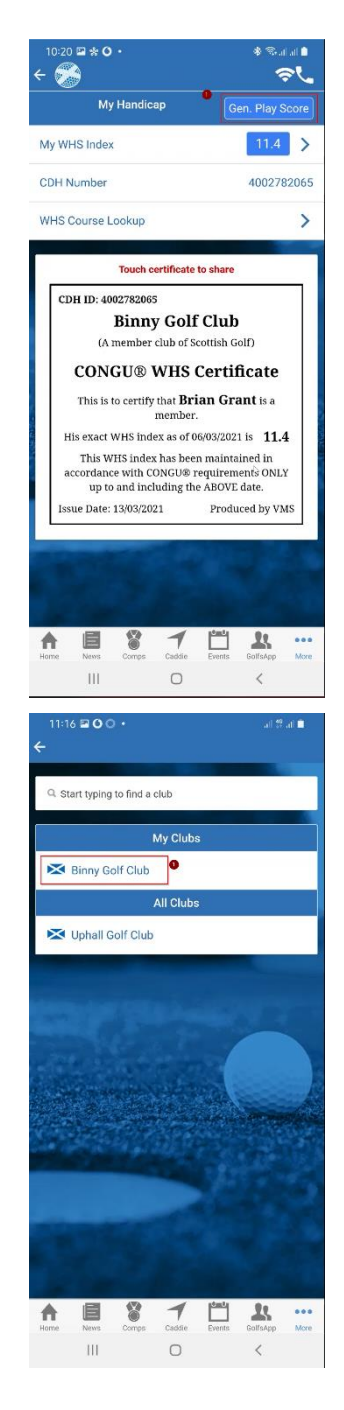

- Confirm that the Venue is as selected previously
- Select the correct Course/Tee from the dropdown list. Note: The course should be a measured course set up for acceptable qualifying scores
- Confirm that you are intending to submit a General Play Score and that agree that a penalty will be applied if you don't submit a score.
- Click **Confirm**

- The score-entry screen will be displayed, notice:
	- o Course and Tees indicated
	- o Handicap Index and Course Handicap is displayed
	- o Keyboard for entering score.
- When score has been entered for hole, click **Next hole.**

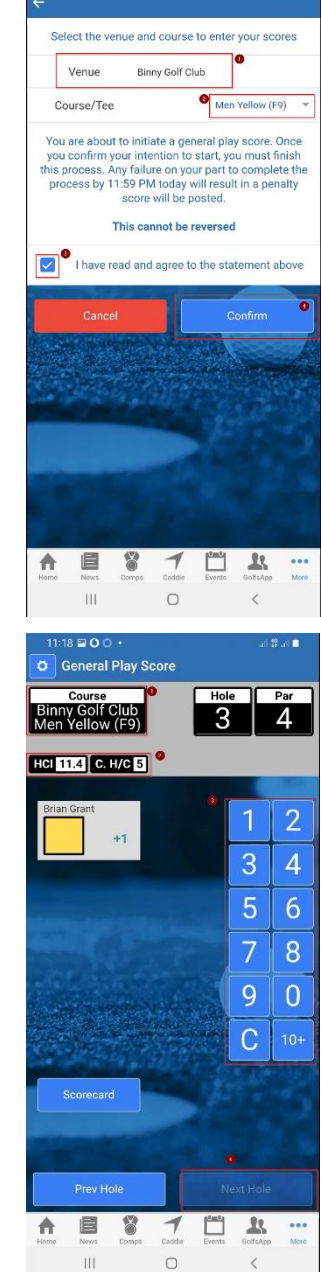

 $1600$ 

• When scores have been entered for all holes click **Complete**

- When complete your entered scores will be displayed.
- Notice that the Scottish Golf app has a time and proximity check before scores can be finalised, for 9-holes this is 60 minutes, 18 hole 120 minutes and the scorecard can only be finalised whilst at the golf course.
- If conditions are met then click **Finalise**

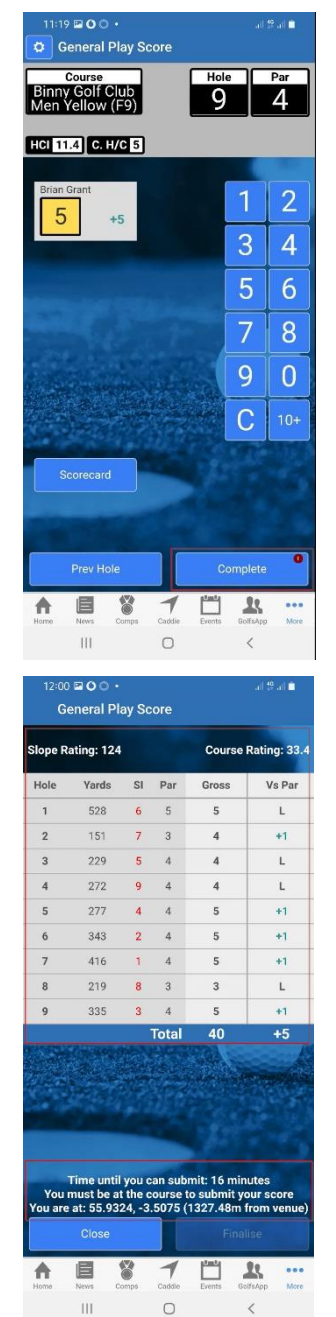

- Sign your card in box provided
- Enter details of your Marker; name and phone number
- Click **Enter Signature** for marker

- Sign scorecard on behalf of marker
- Click **Submit**

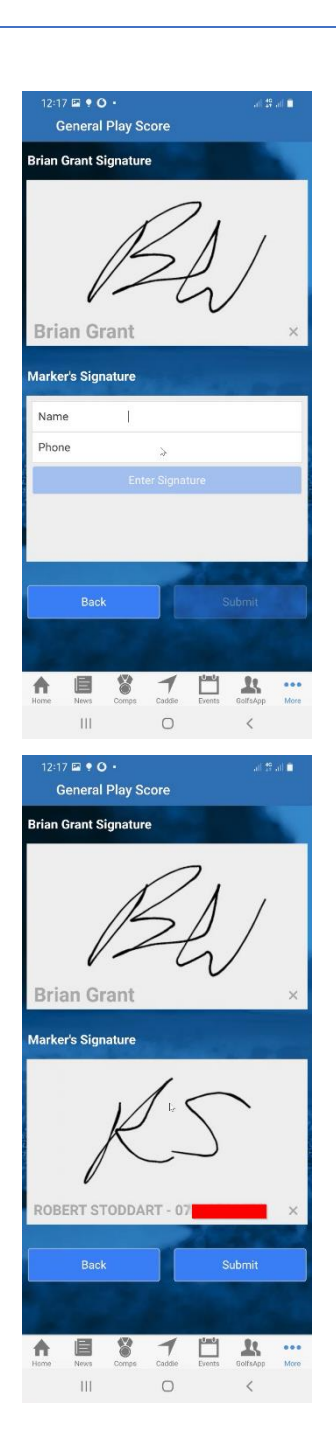

- Scorecard will be submitted and entered into your WHS Handicap Record
- It will be displayed as (Pending) until processing overnight.
- At this point it is possible to check your entered scorecard by clicking on the **Scorecard** button.
- This will give a summary of the scorecard (see below) Showing signatures and marker details

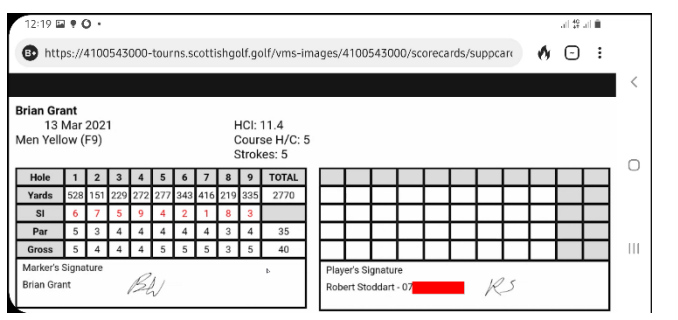

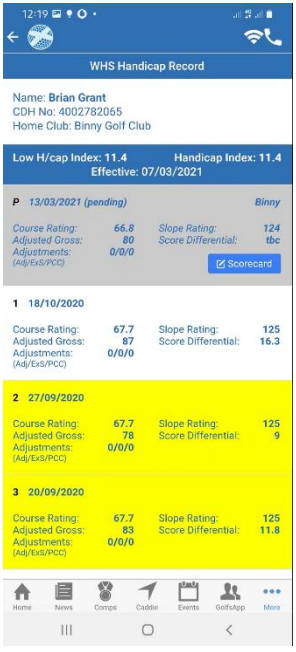

#### <span id="page-11-0"></span>**2.2 Masterscoreboard**

#### <span id="page-11-1"></span>2.2.1Registration

Binny Golf Club use HandicapMaster software for maintaining members handicaps and running competitions. HandicapMaster provide a mobile website called Masterscoreboard that allows players to get club notices, see competition results and member handicaps.

Registration with Masterscoreboard is using your CDH number. If you don't know what your CDH number is please contact [handicapping@binnygolf.co.uk.](mailto:handicapping@binnygolf.co.uk)

#### <span id="page-11-2"></span>2.2.2General Play Score Entry

In order to submit a General Play score at Binny Golf Club you should use the Masterscoreboard mobile website on your mobile phone by following the procedure below.

**Binny Golf Club** 

- Start up and sign into the Masterscoreboard mobile site for Binny Golf Club
- Click on the **Score Entry** button

- The first step is to **Sign In** to submit a General Play score
- The score must be applicable under the WHS Handicapping Rules (see [Figure 1\)](#page-3-1)
- Please note after signing in to submit a score you **must** then submit a scorecard, failure to do so could result in a penalty being applied to your handicap. The penalty could be either an increase or decrease in your handicap depending on whether the handicap commit decides you are trying to protect a higher handicap or artificially reduce or maintain your current handicap
- If for any reason you are unable to complete the round then please inform the starter or handicap secretary

[\(handicapping@binnygolf.co.uk\)](mailto:handicapping@binnygolf.co.uk)

- Clicking on **Sign In** on the previous screen will bring you to the Sign-In page where you will be able to sign in to any open competitions that you have entered or select **General Play Score**
- Click on **Sign In** again

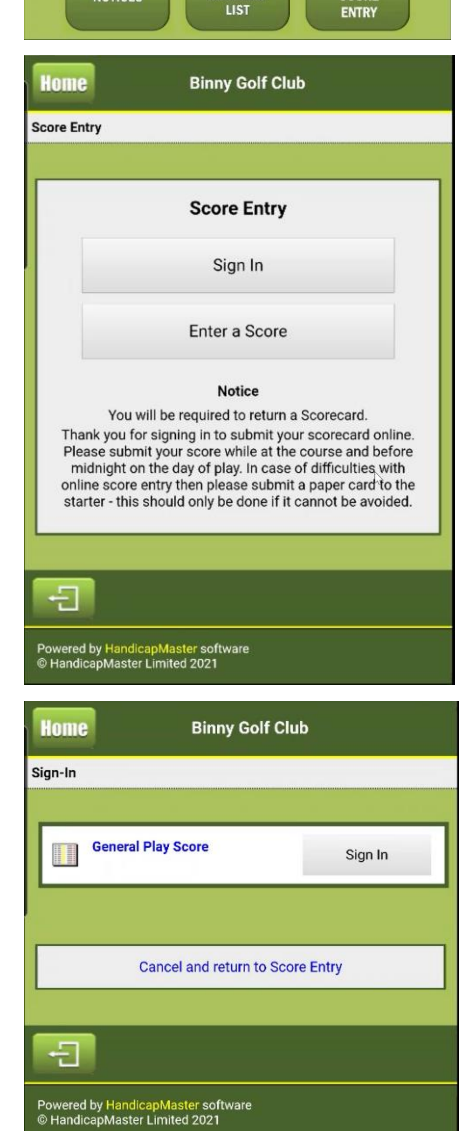

• Select how many holes you intend to play, e.g **9 Holes** or **18 Holes**

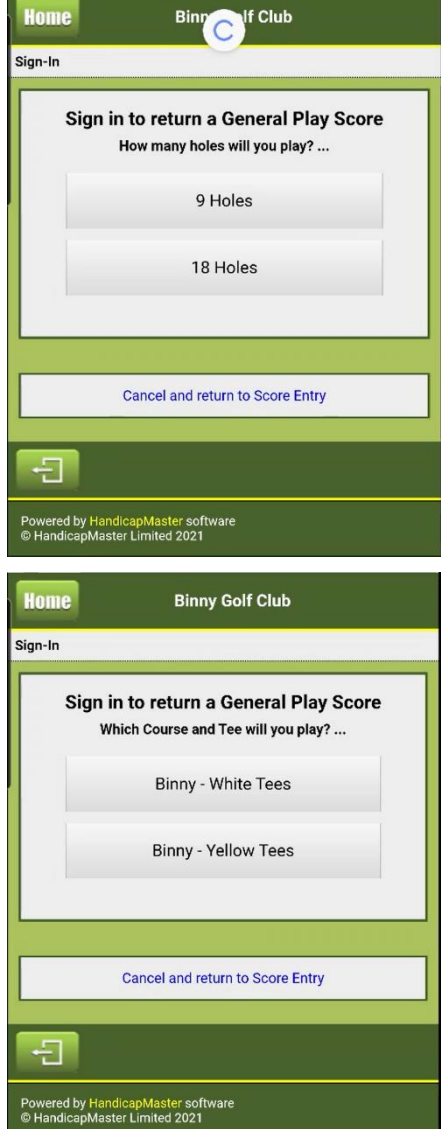

- Select which set of tees you will play from.
- For Men this will be **Binny – White Tees** or **Binny – Yellow Tees**
- For Ladies this will be **Binny – Yellow Tees** or **Binny – Red Tees**
- You will then see a confirmation showing you that you have Signed in to play a General Play Score
- This will display your WHS Handicap Index and the Course Handicap for the course that you have selected
- Click **Return to Score Entry**

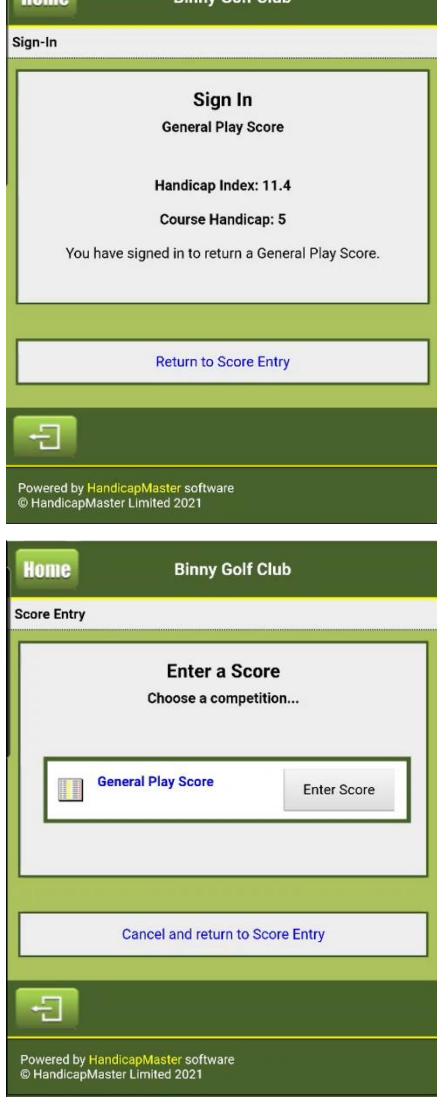

- Once again you need to select whether you are entering a General Play Score or entering an ongoing Competitions
- Click **Enter Score**
- You should now **Select Marker** from the drop-down list
- The drop-down list will be populated with all members of Binny Golf Club with a valid handicap. If you are not playing with a member of Binny Golf Club please select **Not Listed.**

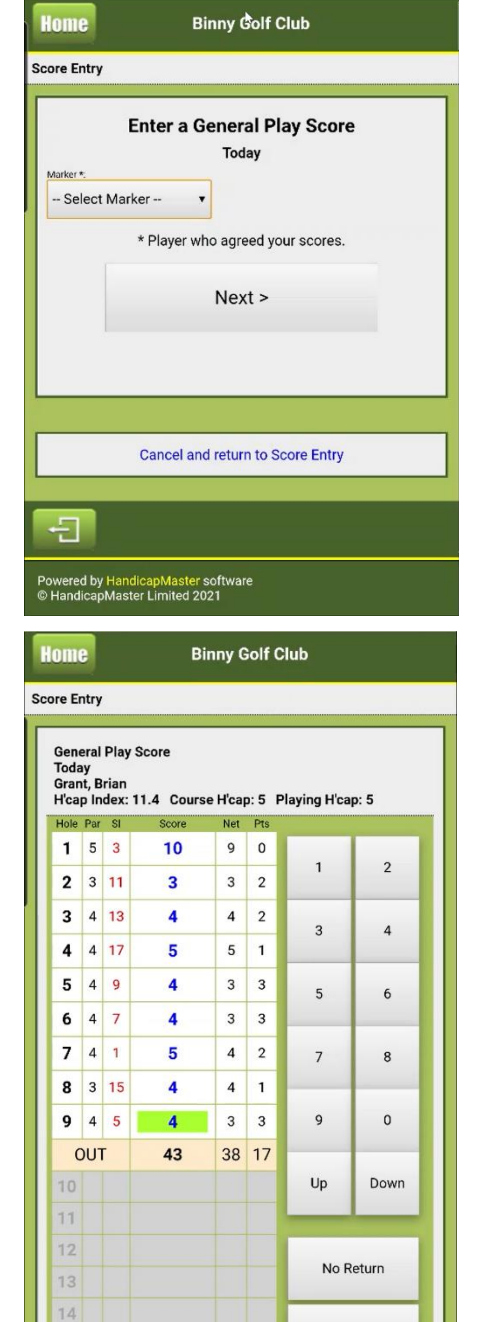

Did Not Play

save your score<br>click Submit

15 16  $17$ 

18  $\overline{N}$ **OUT** 

 $43$ 

38 17

- You can now enter the scores for each hole
- If you do not play a particular hole then select **Did Not Play**
- If you started a hole but for whatever reason picked-up then select **No Return**
- It is not necessary to keep the score as you are going around, it is possible to keep a score on a paper card and then complete the score at the end of the round, however you should ensure that you are in the Score Entry page before beginning your round.
- When complete click **Submit**
- It will not be possible to submit a card less than 90 minutes after signing in.
- Congratulations! You have submitted a general play score. Press **Home** to return to Masterscoreboard home page.
- This score will be pending on your record and processed on the Scottish Golf WHS overnight.

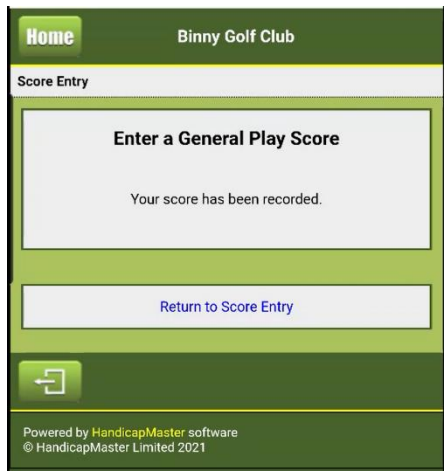

#### <span id="page-16-0"></span>2.2.3Competition Score Entry

You can enter scores for Binny Golf Club competions that have been set up to allow online score entry using the Masterscoreboard mobile site on your mobile device. This follows a similar process to entering a General Play score. Any ongoing competitions will be listed on the Masterscoreboard online score entry. You should sign-in to the relevant competition prior to proceeding to the first tee.

- Start up and sign into the Masterscoreboard mobile site for Binny Golf Club
- Click on the **Score Entry** button

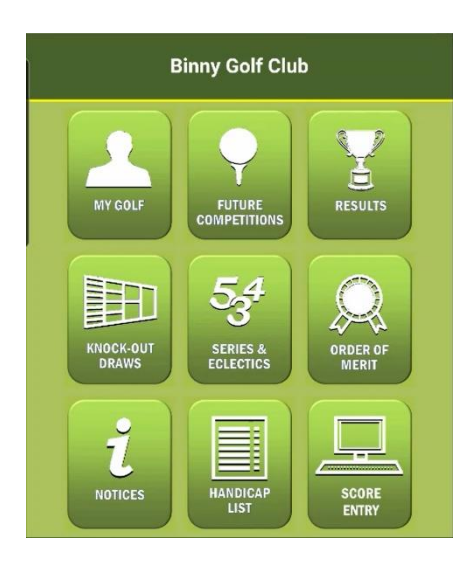

- Click **Sign-In** against the relevant competition.
- Note that by signing in to the competition you **must** then return a score. Not doing so could result in penalty being applied to your handicap. Persistent failures to submit scores to competitions could result in suspension from future competitions.

- Before starting your round decide which of your playing partners will act as 'marker' for your score card and select them from the drop-down list
- Click **Next>**.

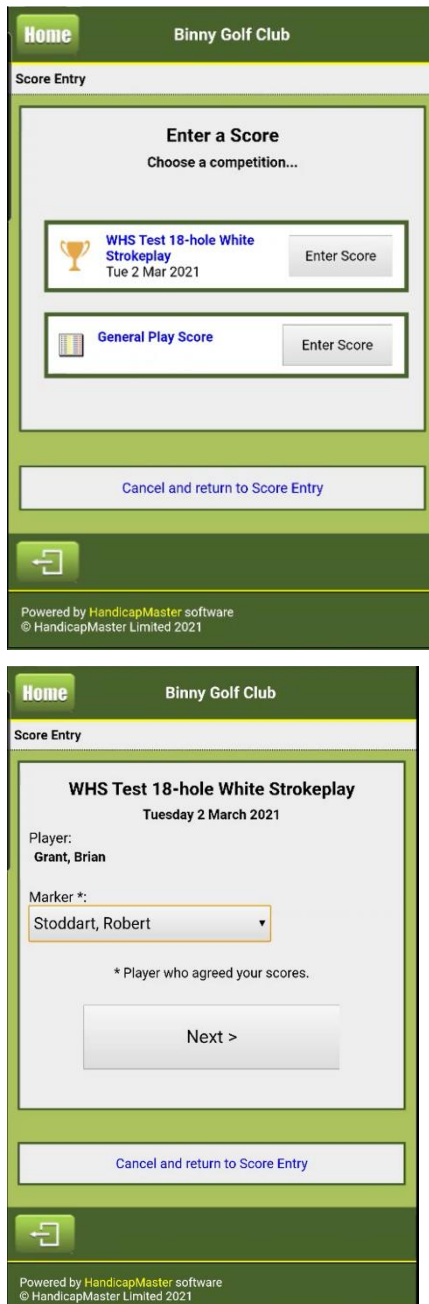

- Note that scorecard shows the
	- o Name of the Competition
	- o Date of the Competition
	- o Player's name
	- o Handicap Index
	- o Course Handicap
	- o Playing Handicap (strokes received)
- Enter scores for each hole, or wait until the end of the round and transfer scores from a paper card.
- Use **Did Not Play** if there are holes that have not been started.
- Use **No Return** for holes that were started but not completed.
- When scores have been verified with your marker click **Submit**

- Your score for the competition has now been recorded.
- The competition Leaderboard on Masterscoreboard will be updated in realtime.
- Good Luck!

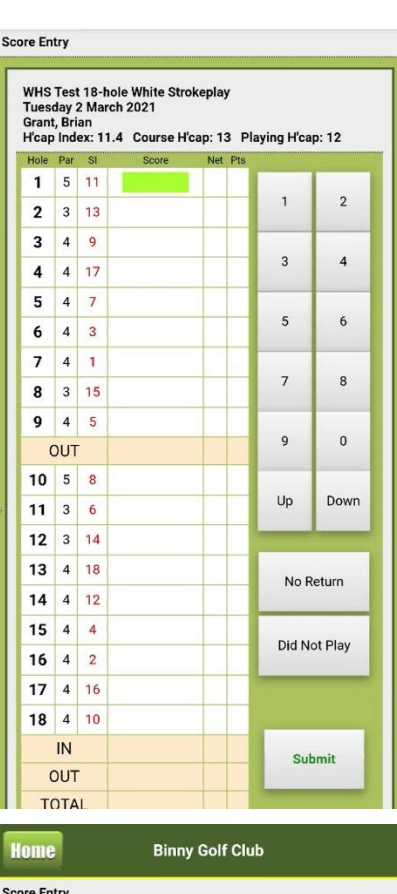

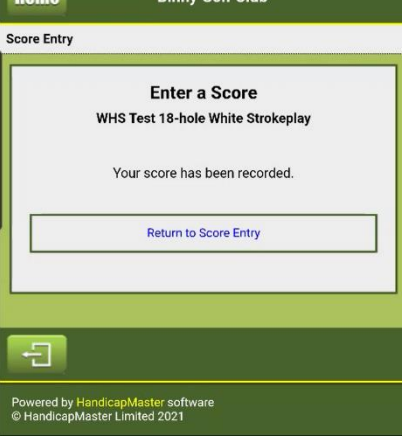

### <span id="page-19-0"></span>**APPENDICES**

#### <span id="page-19-1"></span>**WORLD HANDICAP SYSTEM RULES FOR SUBMITTING SCORES**

#### **2.1b Played by the Rules of Golf**

A round must be played by the *Rules of Golf* to be acceptable for handicap purposes, subject to the following: (i) Organized Competitions. In a situation where a player is disqualified from a competition for a breach of the *Rules of Golf*, but no significant scoring advantage has been gained, the score should remain acceptable for handicap purposes. If a player is disqualified from a competition for any other breach of the *Rules of Golf*, the score is not acceptable for handicap purposes. The final determination is at the discretion of the Committee, based on the circumstances.

(ii) General Play. When an organized competition is not being contested, a scoreis not acceptable for handicap purposes if the player:

- Breaches the *Rules of Golf* and the correct penalty is not applied under the *Rules of Golf*, or
- Deliberately ignores a *Rule of Golf*.

Where a player follows the provisions set down in a Model Local Rule, even when the Committee in charge of the course has not adopted that Model Local Rule, the score may still be acceptable for handicap purposes. The same situation applies where a player is in breach of a Model Local Rule that has been adopted by the Committee.

Examples of situations relating to Model Local Rules where a score might be acceptable for handicap purposes include:

• A player has proceeded under the alternative option to the stroke and distance relief procedure, despite this Model Local Rule not being in effect,

• The player has used a distance-measuring device despite the Model Local Rule prohibiting their use being in effect. The final determination is at the discretion of the Committee, based on the circumstances.

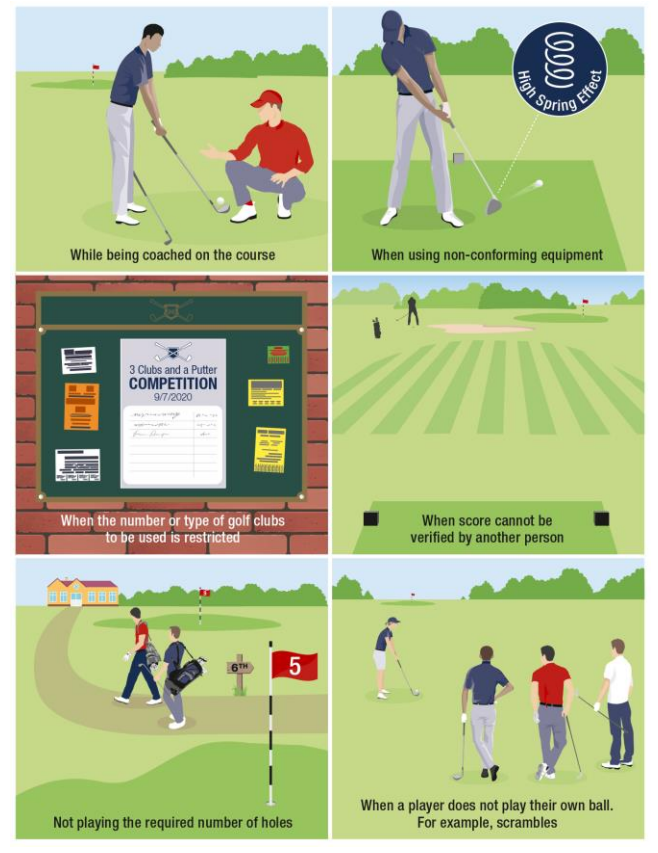

Or

#### **2.2a For an 18-hole Score**

For an 18-hole score to be acceptable for handicap purposes, a minimum of 10 holes must be played.

#### **2.2b For a 9-hole Score**

For a 9-hole score to be acceptable for handicap purposes, all 9 holes must be played. If a player has not played at least 9 holes, the score is not acceptable for handicap purposes. A hole is considered to have been played if it has been started.

**Note:** An acceptable 9-hole score must be played over 9-holes with a current *Course Rating* and *Slope Rating* (see Rule 2.1).